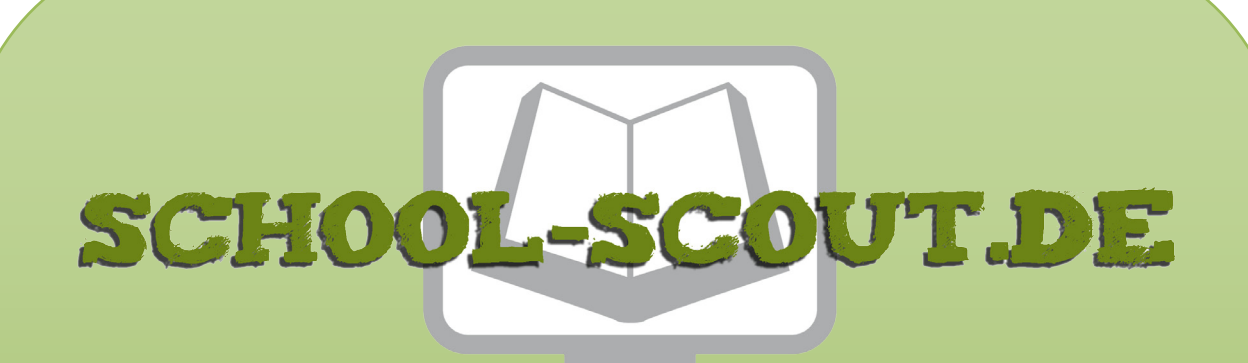

**Unterrichtsmaterialien in digitaler und in gedruckter Form**

# **Auszug aus:**

## Anwendungsbeispiele und Erstellung von Makros in Excel

**Das komplette Material finden Sie hier:**

[School-Scout.de](https://www.school-scout.de/80942-anwendungsbeispiele-und-erstellung-von-makros-in-e)

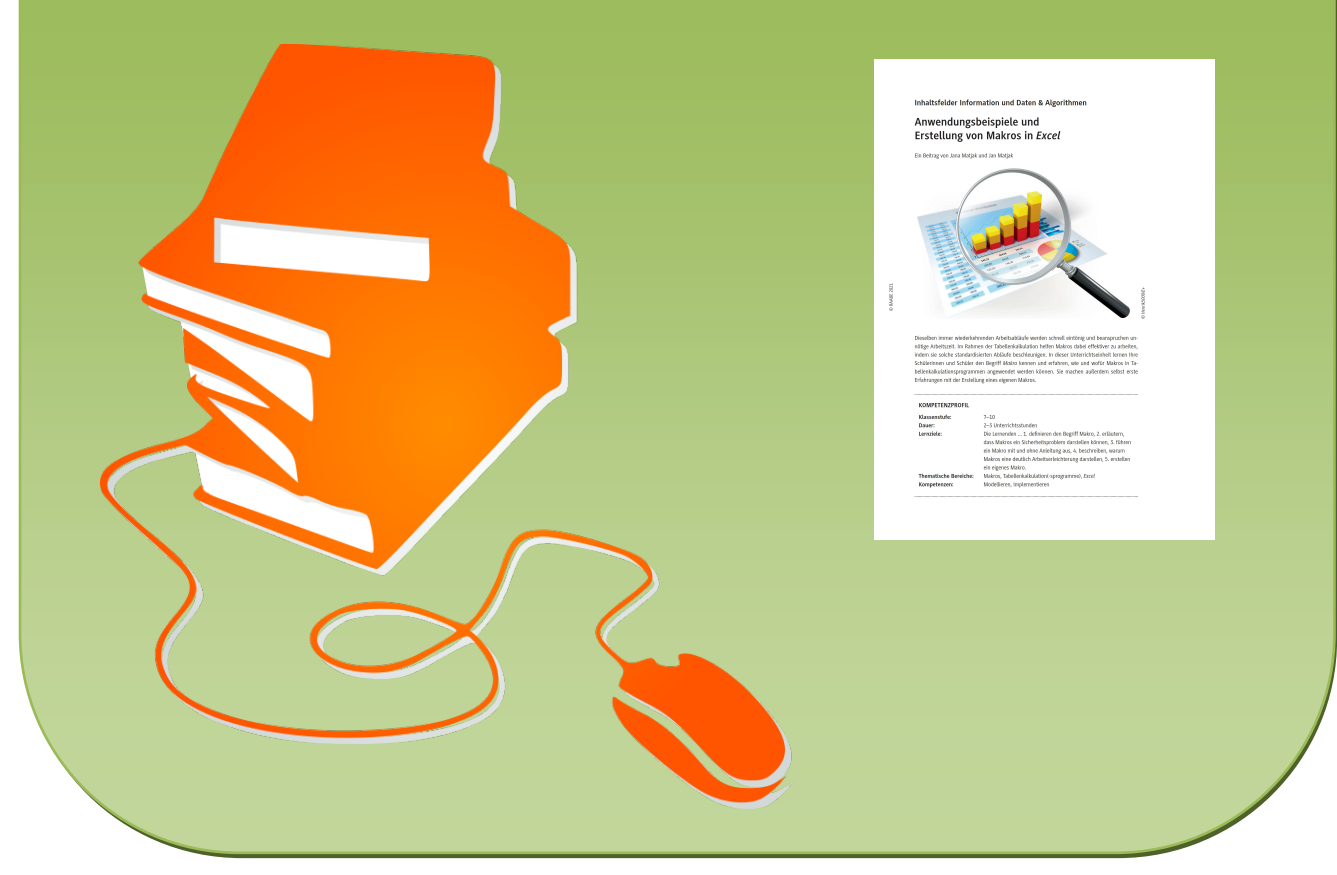

© Copyright school-scout.de / e-learning-academy AG – Urheberrechtshinweis (® erser Material-Vorschau sind Copyright school-scout.de / e-learning-academy AG – Urheberrechtshinweis<br>Iearning-academy AG. Wer diese Vorschause

# **Anwendungsbeispiele und Erstellung von Makros in** *Excel*

Ein Beitrag von Jana Matjak und Jan Matjak

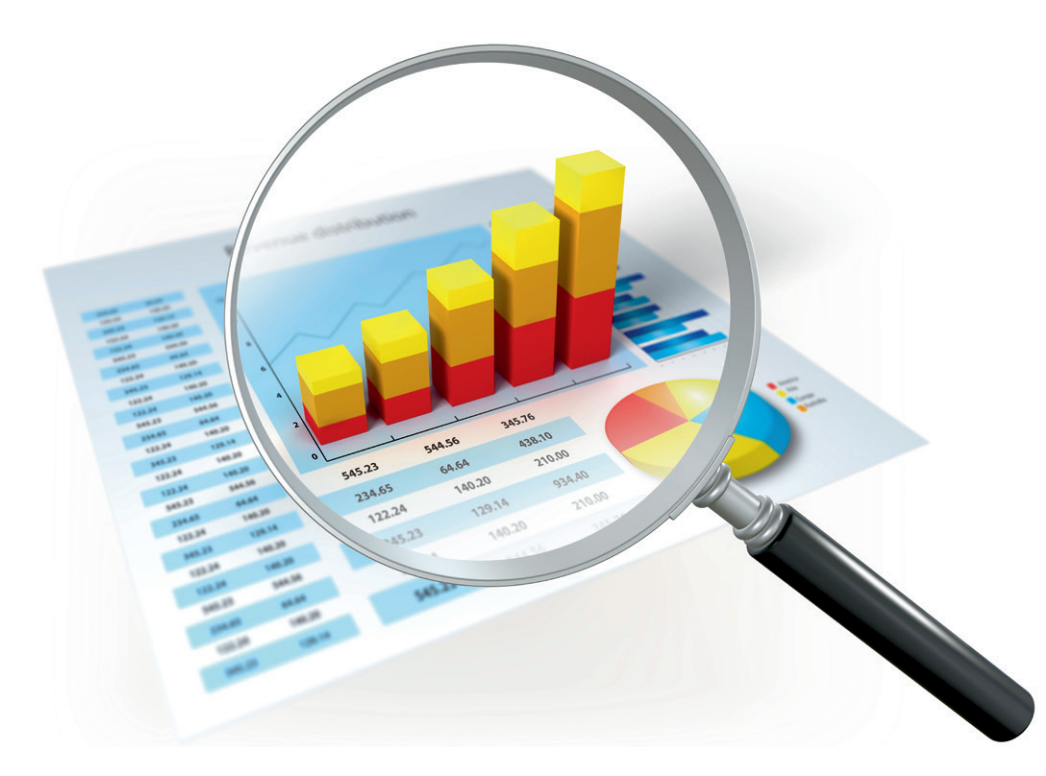

© Henrik5000/E+ *© Henrik5000/E+*

Dieselben immer wiederkehrenden Arbeitsabläufe werden schnell eintönig und beanspruchen unnötige Arbeitszeit. Im Rahmen der Tabellenkalkulation helfen Makros dabei effektiver zu arbeiten, indem sie solche standardisierten Abläufe beschleunigen. In dieser Unterrichtseinheit lernen Ihre Schülerinnen und Schüler den Begriff *Makro* kennen und erfahren, wie und wofür Makros in Tabellenkalkulationsprogrammen angewendet werden können. Sie machen außerdem selbst erste Erfahrungen mit der Erstellung eines eigenen Makros.

#### **KOMPETENZPROFIL**

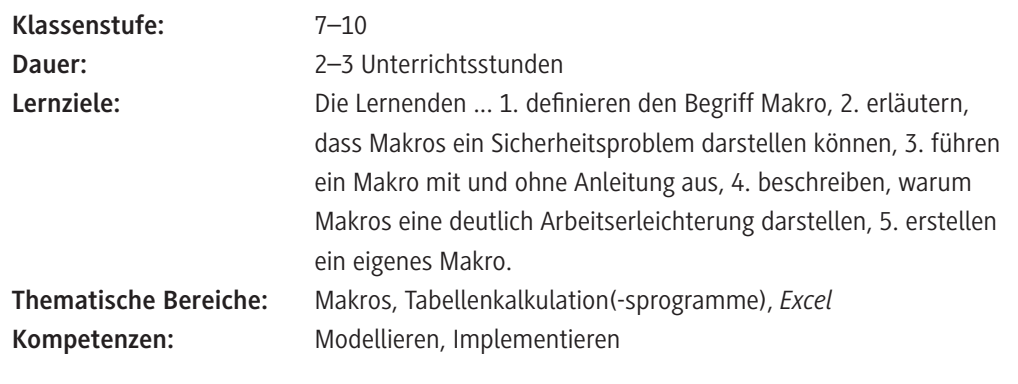

### **Symbolerklärungen**

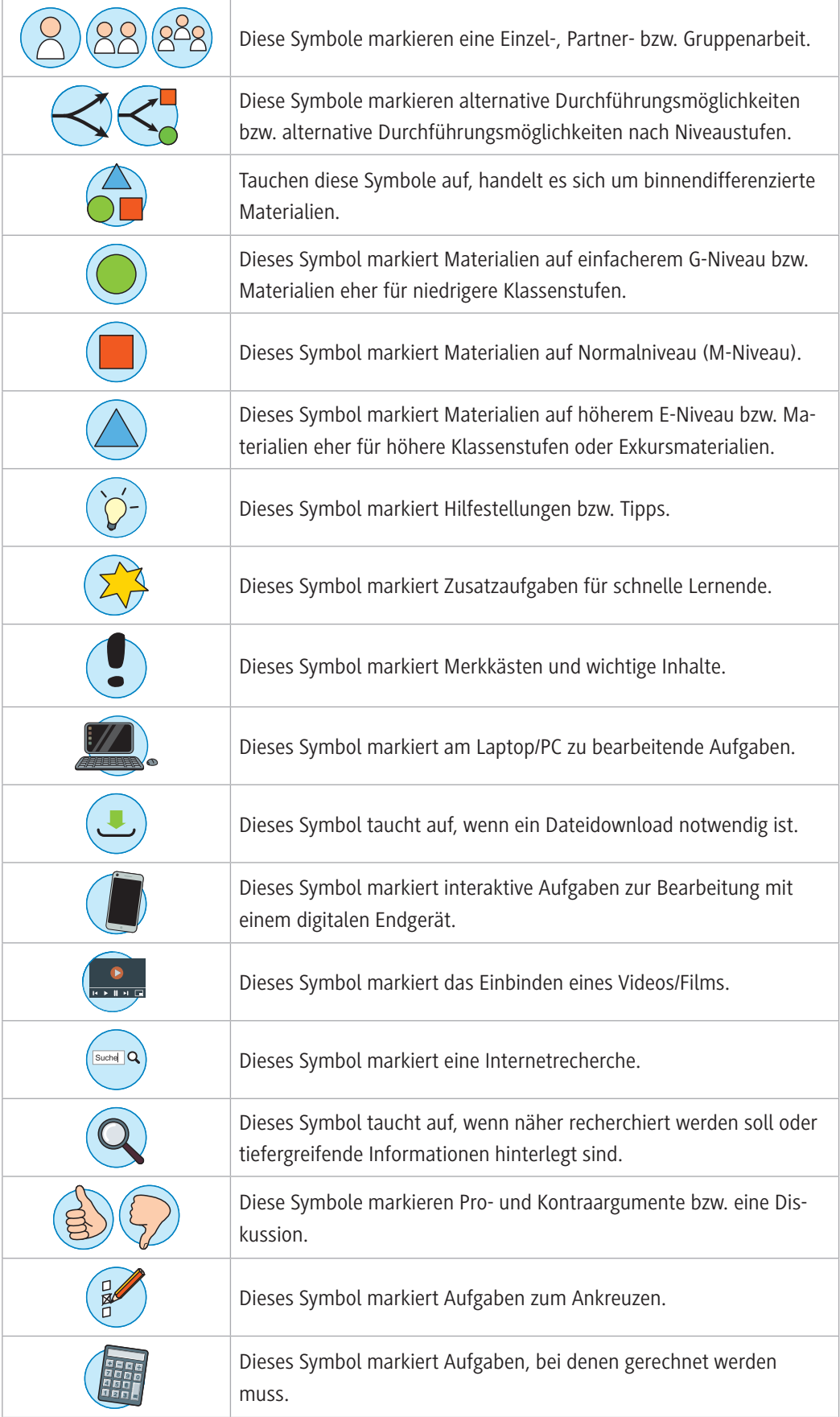

#### **Was sollten Sie zum Thema wissen?**

Sollten Sie sich selbst, z. B. da Sie als fachfremde Lehrkraft Informatik unterrichten, im Thema *Makros* noch nicht so gut auskennen oder Ihre Kenntnisse auffrischen wollen, können Sie hierfür die mit abliegende *PowerPoint*-Datei mit Hintergrundinformationen zur Verwendung von *Makros* nutzen.

### **Welches Vorwissen sollten die Lernenden mitbringen?**

Der Umgang mit Tabellenkalkulationsprogrammen allgemein sowie verschiedene Schritte der Formatierung und grundlegende Funktionen (u. a. Sortieren, Summenfunktion) sollten den Lernenden bereits bekannt sein und sicher angewendet werden können.

### **Wie kann die Erarbeitung des Themas im Unterricht erfolgen?**

#### **Vorbereitung**

- Stellen Sie ausreichend Laptops für die gesamte Klasse für Einzel- oder Partnerarbeit bereit.
- Stellen Sie die für die Schülerbearbeitung benötigten Dateien **ZM 3–5** (siehe unten) auf dem lokalen Speicher der Laptops oder z. B. auf Ihrem Schulserver zur Verfügung.
- Dieses Arbeitsblatt **M 1** sollte den Schülerinnen und Schülern möglichst in bunter Darstellung zur Verfügung gestellt werden, um die Vorteile der übersichtlichen Darstellung nach der Formatierung zu betonen. Dementsprechend ist das Material so gestaltet, dass es mehrfach genutzt werden kann. Auf dem Blatt soll nichts geschrieben werden und die Aufgabenlösung mündlich erfolgen.

#### **Benötigte Dateien**

© RAABE 2021

**EXORE 2021** 

- **ZM 1:** Unterrichtspräsentation\_Makros.pptx (für die gesamte Reihe als roter Faden zur Projektion durch Sie als Lehrkraft im Unterricht)
- **ZM 2:** BuJu2021.xlsx (ggf. für **M 1**, zur Modifikation durch Sie als Lehrkraft)
- **ZM 3:** BuJu2021\_Makros.xls (für die Lernenden in **M 3**)
- **ZM 4:** Erstellen.xlsx (für die Lernenden in **M 4**)
- **ZM 5:** Kreativ.xlsx (für die Lernenden **M 4**)

Die PowerPoint-Präsentation **ZM 1** Unterrichtspräsentation\_Makros.pptx dient als roter Faden durch die gesamte Unterrichtseinheit.

**Hinweis:** Auf den Folien 3, 11, 17 und 19 fügen Sie bitte noch Ihren individuellen Speicherort der zu diesen Arbeitsaufträgen gehörenden Dateien hinter "*unter -> Arbeitsplatz*" ein.

#### **Einstieg**

Der Einstieg in diese Unterrichtseinheit kann gleichzeitig als hinführende Wiederholung zur Tabellenthematik gestaltet werden. Dazu dient, neben der leitenden *PowerPoint*-Präsentation **ZM 1,** das Material **M 1** zur übersichtlichen Darstellung tabellarischer Ergebnisse der Bundesjugendspiele. Die Aufgaben 1 und 2 können als Wiederholung genutzt werden.

Teilen Sie **M 1** aus und lassen Sie die Informationen im Informationskasten laut vorlesen. Nutzen Sie **Folie 1** (**ZM 1**) als Bildimpuls. Sammeln Sie im Plenum die Schülerideen, wozu Tabellen nützlich sein können bzw. wo diese Anwendung finden (**Aufgabe 1**). Notieren Sie die genannten Bereiche beispielsweise an der Tafel oder auf einem Flipchart.

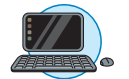

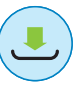

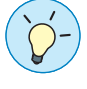

Die auf **M 1** sowie auf **Folie 2** (**ZM 1**) dargestellten *Excel*-Tabellen-Screenshots stehen Ihnen auch in der Datei **ZM 2** zur Verfügung, falls Sie beispielsweise Änderungen der Schülernamen o. Ä. vornehmen möchten.

**Tipp zur digitalen Umsetzung:** Alternativ ist die Erstellung einer interaktiven Wortwolke mithilfe des kostenlosen Tools *Mentimeter* denkbar und auch für den Distanzunterricht bestens geeignet: *[www.mentimeter.com](http://www.mentimeter.com)*

Zeigen Sie anschließend die beiden Tabellen auf **Folie 2** (**ZM 1**) im Vergleich. Lassen Sie die Klasse anhand von **Aufgabe 2** (**M 1**) kurz im Plenum die Vorteile von Tabelle 2 sammeln und schriftlich festhalten.

Führen Sie nun anhand von **Folie 3** (**ZM 1**) zu **Aufgabe 3** (**M 1**) über. Bei dieser Aufgabe entscheiden Sie, je nach Lerngruppe, ob die bedingte Formatierung gefestigt werden und zugleich ein "Aha-Effekt" durch die enorme Zeitersparnis erfolgen soll oder ob Letzteres genügt. Sollte Letzteres genügen, können Sie eine utopische Bearbeitungszeit von zwei Minuten wählen und die Lernenden nach Ablauf dieser Zeit durch Einblenden der Folien 4 und 5 (ZM 1) zusätzlich "stressen".

**Tipp:** Passen Sie die Folie 3 entsprechend ggf. hinsichtlich der Bearbeitungsdauer und den Lösungshinweisen an, falls Sie auch die bedingte Formatierung üben lassen wollen. In diesem Fall löschen Sie die Folien 4 und 5.

Auf jeden Fall sollten Sie den Lernenden nach Ende der Bearbeitungszeit am Lehrerarbeitsplatz zeigen, wie schnell sie die Bearbeitung durchführen können. Hierfür rufen Sie das Makro, das vorab erstellt wurde – am eindrucksvollsten per Shortcut – auf. Sie können hierfür einfach die Datei **ZM 3**  (**M 3**), die die Schülerinnen und Schüler nutzen werden, verwenden. Führen Sie mit dieser Demonstration den Begriff *Makro* ein.

**Tipp:** Wenn Sie möchten, können Sie mit dem Hinweis auf die Arbeitswelt im Unterrichtsgespräch den Impuls geben, dass Tabellen auch in bestimmten Berufen eine große Rolle spielen. Als Beispiel können Bürokaufleute genannt werden, die beim Arbeiten in der Bank, bei der Erstellung von Anund Verkaufslisten, Lohnabrechnungen etc. Tabellen verwenden. Aber auch Programmierer arbeiten beispielsweise bei der Arbeit mit Datenbanken mit großen Tabellen und Datenmengen. Besonders die Schülerinnen und Schüler in den oberen Klassenstufen haben oft schon konkrete Berufsvorstellungen, so dass Sie diesen den praktischen Nutzen dieser Unterrichtseinheit darlegen können.

#### **Erarbeitung**

Nun sollen sich die Lernenden die Definition des Begriffs *Makro* erarbeiten und sich im Anschluss Wissen dazu aneignen, wo die Makros im Tabellenkalkulationsprogramm zu finden sind. Zeigen Sie als Überleitung zur Begriffsdefinition **Folie 6** (**ZM 1**). Im Anschluss blenden Sie **Folie 7** (**ZM 1**) ein und teilen **M 2**, mit dem Hinweis **Aufgabe 1a** zu bearbeiten, aus. Die Definition des Begriffes *Makro* kann von den Lernenden mithilfe des Wortpuzzles in Eigenarbeit erstellt werden. Zum Abgleich des Ergebnisses blenden Sie nach der Bearbeitungszeit die **Lösungsfolie 8** (**ZM 1**) ein. Im Anschluss sollen die Lernenden im Tandem der Sicherheitsfrage fremder Makros nachgehen (**Aufgabe 1b**, **M 2** sowie **Folie 9**).

Zeigen Sie **Folie 10** (**ZM 1**) und leiten Sie dazu über, dass sich die Lernenden nun erarbeiten sollen, wie sie Makros in ihrem Tabellenkalkulationsprogramm finden und aufrufen können. Öffnen Sie gemeinsam mit den Lernenden ein Tabellenkalkulationsprogramm, z. B. *Excel 365*. Der Aufruf eines von Ihnen bereits im Vorfeld auf den Schüler-PCs installierten Makros sollte gemeinsam und an Ihre jeweilige Version der Software angepasst erfolgen. Hier dient das Arbeitsblatt als Orientierungshilfe und muss ggf. von Ihnen modifiziert werden. Beim Aufruf der Datei, die das Makro enthält, erscheint an den Schülerrechnern üblicherweise ein Sicherheitshinweis. Thematisieren sie den Sicherheitsaspekt und suchen dann gemeinsam mit den Schülerinnen und Schülern das Tool *Makro*.

Zu **M 2, Aufgabe 2**: Besprechen Sie mit Ihren Schülerinnen und Schülern, dass die Möglichkeit zur Verwendung oder Erstellung von Makros in allen gängigen Tabellenkalkulationsprogrammen gegeben ist. Helfen Sie den Lernenden "kompetent zu suchen", falls die Option für Makros noch nicht auf dem Menüband installiert ist. Entweder sie fügen unter *Datei -> Optionen -> Menüband anpassen* das Entwicklertool manuell hinzu oder sie nutzen die Suchfunktion des Tabellenkalkulationsprogramms. Hilfreich sind auch die online verfügbaren Handbücher des jeweiligen Programmanbieters:

- MS Support: *<https://support.microsoft.com/>*
- Libre Office Support: *<https://de.libreoffice.org/get-help/documentation/>*

Lassen Sie ihre Schülerinnen und Schüler als Hausaufgabe auch einen Pfad für ihren privaten PC erstellen. So kann die Kompetenz des Auffindens gleich gefestigt werden.

#### **Ergebnissicherung**

Die Ergebnissicherung zum Aufrufen von Makros erfolgt mit dem Arbeitsblatt **M 3**. Der Arbeitsauftrag ist auch auf **Folie 11** visualisiert. Vor einer gemeinsamen Ergebniskontrolle können die Schülerinnen und Schüler das Arbeitsblatt selbstständig bearbeiten. In Aufgabe 2 üben die Schülerinnen und Schüler das bisher Gelernte und prüfen, ob sie dieses im Tabellenkalkulationsprogramm aufrufen können. Hierfür benötigen Sie die Datei ZM 3 "BuJu2021\_Makros.xls". Besprechen Sie nach der Bearbeitung die Aufgaben und blenden Sie die Lösungen bei Bedarf ein (**Folien 12–16**, **ZM 1**).

#### **Übung**

Die geleitete Übung des Arbeitsblattes **M 4** hilft Ihren Schülerinnen und Schülern per kleinschrittiger Anleitung in **Aufgabe 1** dabei, ein eigenes Makro zu erstellen. Hierfür stellen Sie den Lernenden die *Excel*-Datei **ZM 4 "Erstellen.xlsx"** zur Verfügung. Möglicherweise werden durch unstrukturiertes Arbeiten Probleme oder Hindernisse auftreten. Hier können Sie den Lernenden vermitteln, dass langsames, überlegtes Arbeiten von Vorteil ist. Jedoch wurde dieses – für die Schülerinnen und Schüler erste eigenständig zu erstellende – Makro ganz bewusst sehr kleinschrittig und mit einfachen Aufgaben aus der Textverarbeitung gewählt, um ein Erfolgserlebnis zu erzielen.

In **Aufgabe 2** können sich die Schülerinnen und Schüler austauschen. Zu erwarten sind Probleme, wie verdeckte Schrift oder eine fehlende Übernahme von Gestaltungswünschen. Möglicherweise kann hier im Gespräch bereits gemeinsam zur Problembehandlung beigetragen werden.

Anschließend in **Aufgabe 3** dürfen sich die Schülerinnen und Schüler kreativ am Erstellen eines freigestalteten Makros ausprobieren. Hierfür stellen Sie den Lernenden die *Excel*-Datei **ZM 4 "Kreativ.** xlsx" zur Verfügung. Dabei gibt es kein "richtig" oder "falsch", sondern nur ein passendes Ergebnis, wenn ein Lösungsweg gefunden wurde. Durch das problemorientierte Denken und Arbeiten schulen Sie die Anwendungsorientierung. Eventuell dienen aufkommende Fragen auch als Wegweiser für folgende Unterrichtseinheiten, die sich mit der Vertiefung der Thematik beschäftigen. Eine derart gestaltete Handlungsorientierung ist eher in den höheren Klassen sinnvoll, in denen auch auf die zugrundeliegende Programmiersprache und deren Modifizierung eingegangen werden kann.

**Tipp:** Bevor Sie die Schülerinnen und Schüler die Dateien öffnen und mit der Erstellung der Makros beginnen lassen, thematisieren Sie unbedingt die Tatsache, dass Makros nicht rückgängig zu machen sind. Weisen Sie auf die Möglichkeit von Datenblattkopien zur Erstellung oder zur Überprüfung von Makros hin.

Die Tippkarte **M 5** mit Lösungshinweisen dient der Binnendifferenzierung. Die Ideenkarte **M 6** unterstützt die Kreativität der Lernenden in dieser Aufgabe.

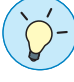

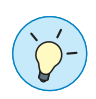

#### **Reflexion**

Das Blitzfeedback auf den **Folien 20–26** (**ZM 1**) ermöglicht den Schülerinnen und Schülern zum Ende eine bewusste Reflexion des Gelernten und Ihnen einen Überblick über den Können- und Wissensstand der Lerngruppe.

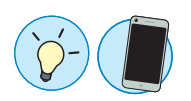

**Tipp zur digitalen Umsetzung:** Auch die Durchführung einer interaktiven Abfrage mithilfe des kostenlosen Tools *Mentimeter* ist denkbar: *[www.mentimeter.com](http://www.mentimeter.com)*. Ebenso können die Lernenden den Daumen hoch oder runter auch über ein Videokonferenztool geben, sodass die Durchführung auch im Distanzunterricht machbar ist.

## **Auf einen Blick**

#### **Benötigte Materialien**

Laptops (pro Schüler/in oder pro Schülerpaar)

#### **Einstieg**

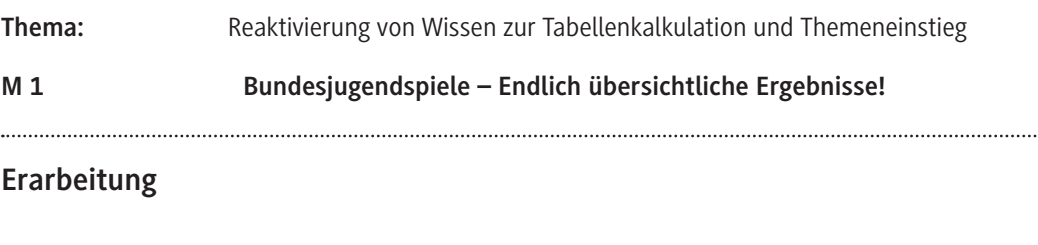

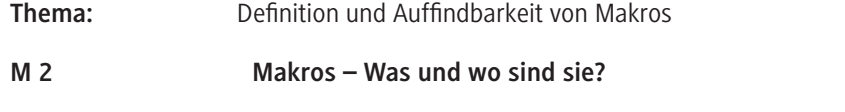

#### **Ergebnissicherung**

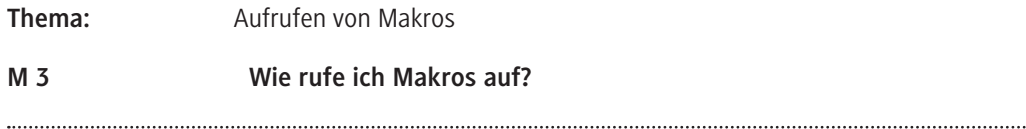

#### **Übung**

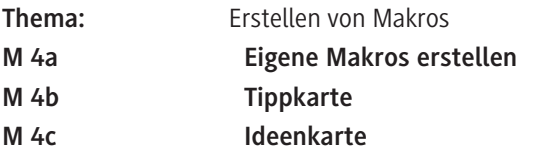

### ........................ **Reflexion**

**Thema:** Ich-Kann-Abfrage anhand der **Folien 20–26 von Unterrichtspräsentation\_Makros.pptx** 

#### **Benötigte Dateien**

Unterrichtspräsentation\_Makros.pptx (für gesamte Reihe)

BuJu2021.xlsx (ggf. für **M 1**)

BuJu2021\_Makros.xls (für **M 3**)

Erstellen.xlsx (für **M 4**)

Kreativ.xlsx (für **M 4**)

#### **Ergänzendes Material**

Lehrerinformationen\_Makros.pptx

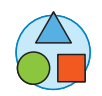

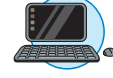

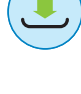

# **© RAABE 2021** © RAABE 2021

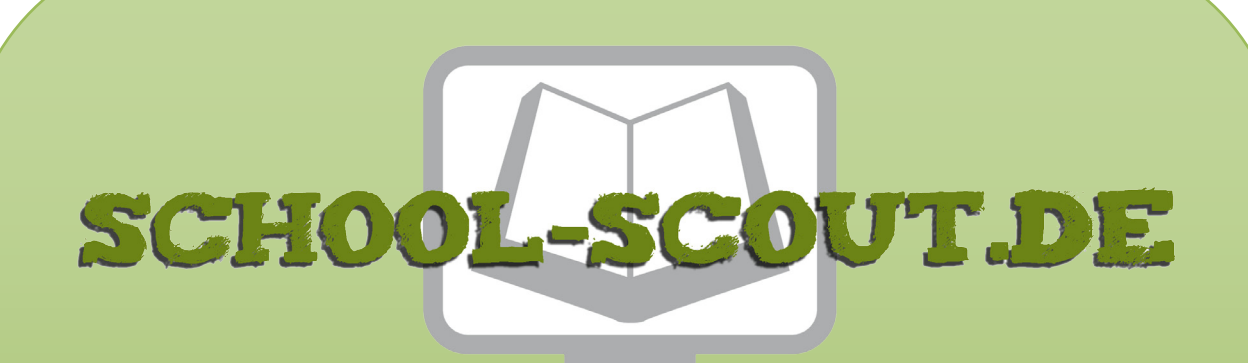

**Unterrichtsmaterialien in digitaler und in gedruckter Form**

# **Auszug aus:**

## Anwendungsbeispiele und Erstellung von Makros in Excel

**Das komplette Material finden Sie hier:**

[School-Scout.de](https://www.school-scout.de/80942-anwendungsbeispiele-und-erstellung-von-makros-in-e)

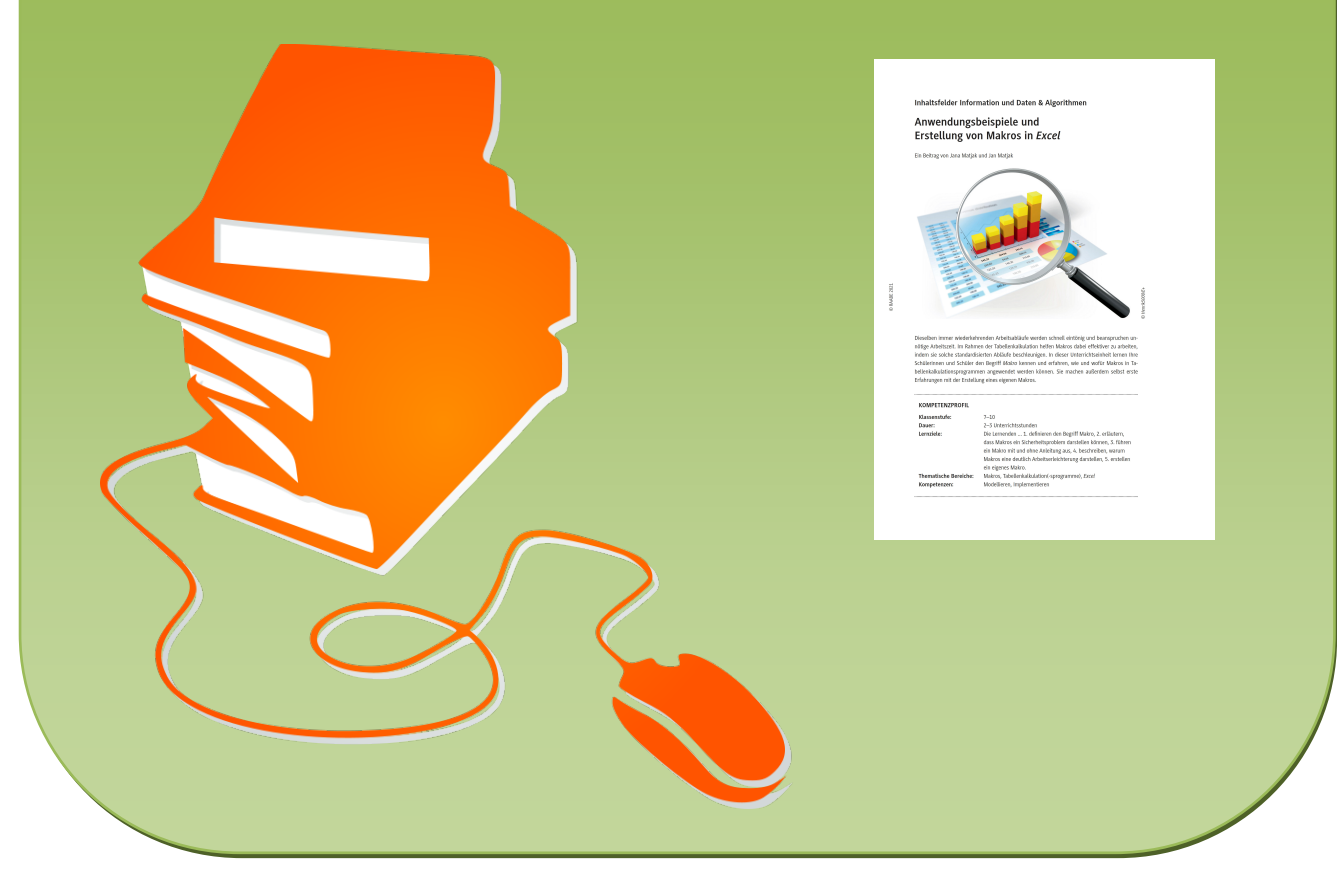

© Copyright school-scout.de / e-learning-academy AG – Urheberrechtshinweis (® erser Material-Vorschau sind Copyright school-scout.de / e-learning-academy AG – Urheberrechtshinweis<br>Iearning-academy AG. Wer diese Vorschause